# **Écran d'appel avec plusieurs vues**

L'écran d'appel avec plusieurs vues vous permet de gérer vos appels plus efficacement lorsque vous avez plusieurs appels en cours. Il est particulièrement utile dans les cas de transfert et de conférence. Toutes les informations pertinentes contenues dans l'écran d'appel avec vue détaillée sont également disponibles dans l'écran d'appel avec plusieurs vues, mais les informations des deux interlocuteurs distants sont visibles simultanément.

### **Aperçu de l'interface utilisateur (IU)**

Pour plus d'informations, consultez le *Guide de l'utilisateur du téléphone IP 6867i.*

### **Démarrage**

*l'interface utilisateur* pour plus

de détails.

# **DO Mitel**

Soulevez le combiné pour l'opération en mode combiné ou appuyez sur la touche **Ligne** ou la touche  $\vert \sqrt{9} \vert$  pour l'opération en mode mains libres.

Appuyez sur la touche **ou la touche afficheur Ignorer** lorsque le téléphone sonne pour ignorer l'appel entrant et (si l'option est configurée) envoyer l'appel entrant directement vers la messagerie vocale.

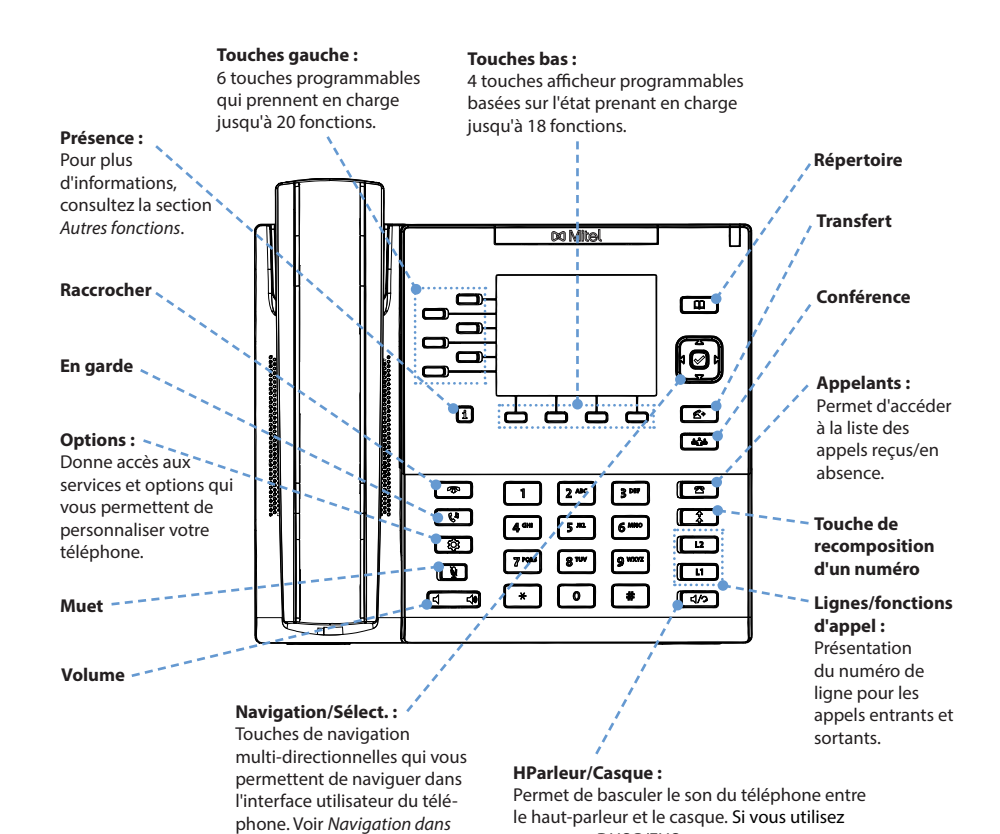

un casque DHSG/EHS, assurez‑vous que l'adaptateur de la prise casque est retiré du port casque (indiqué par le symbole f). Consultez le *Guide d'installation du téléphone 6867i* pour plus

Appuyez sur la touche  $\vert \mathbf{\hat{z}} \vert$ une fois pour accéder à la liste des derniers numéros composés. Utilisez les touches de navigation **Haut** et **Bas** pour parcourir les entrées, puis la touche **Sélect.** (ou la touche afficheur **Composer** ) pour recomposer le numéro sélectionné. Appuyez deux fois sur la touche  $\vert \quad \pmb{\hat{z}} \quad \vert$  pour appeler le dernier numéro composé.

d'informations.

- **1.** Pour passer un appel mis en garde, appuyez sur la touche  $\begin{bmatrix} \mathbf{t}^{\mathbf{0}} \\ \mathbf{t}^{\mathbf{0}} \end{bmatrix}$  une fois que vous êtes en ligne.
- 2. Pour reprendre l'appel, appuyez de nouveau sur la touche  $\mathbf{Q}$  | ou appuyez sur la touche de **ligne** correspondant à la ligne sur laquelle l'appel a été mis en garde.

## **Fonctions de base de la gestion des appels**

#### **Passer un appel**

- **1.** Décrochez le combiné, appuyez sur une touche de **ligne** ou sur la touche  $\sqrt{4}$
- **2.** Composez le numéro sur le clavier et appuyez sur la touche afficheur **Composer**.

#### **Mettre fin à un appel**

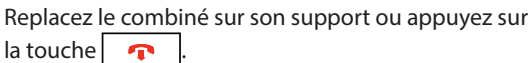

**Répondre à un appel**

#### **Ignorer un appel**

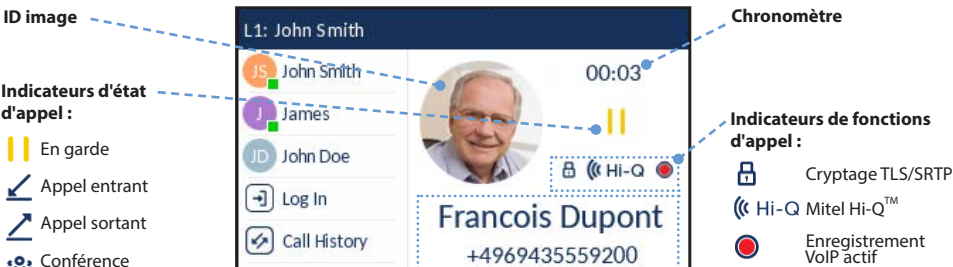

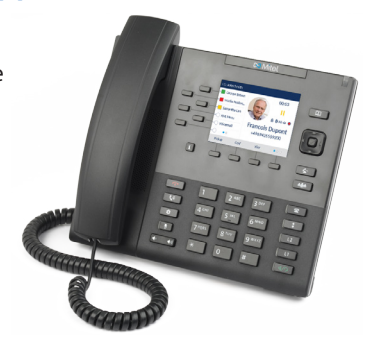

#### **Recomposer**

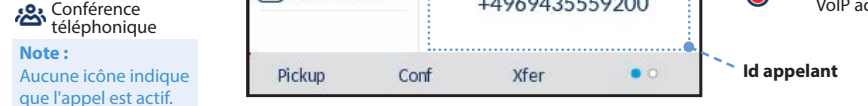

#### **Couper le microphone**

Appuyez sur la touche  $\left|\begin{array}{c} \ast \\ \ast \end{array}\right|$  pour couper le microphone du combiné, du casque ou de la fonction mains libres.

**Mettre un appel en garde et le reprendre**

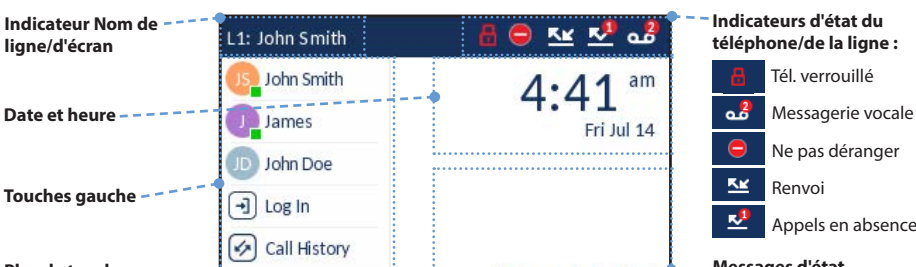

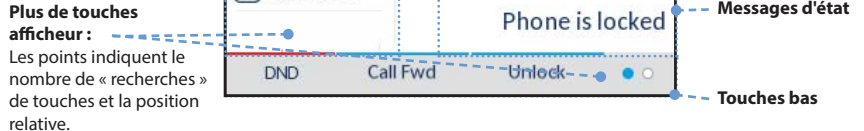

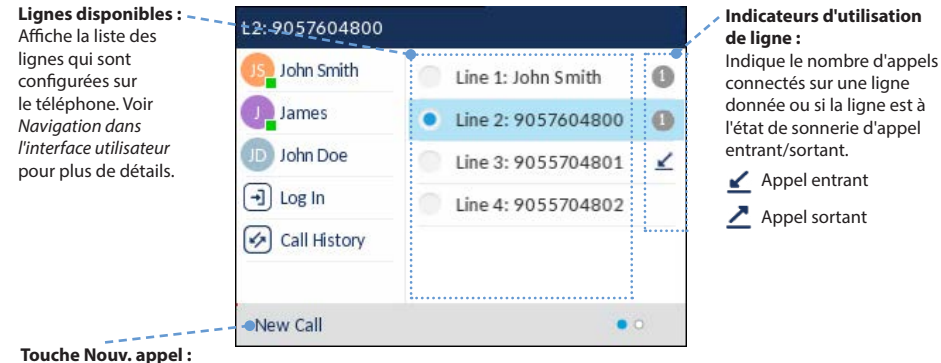

Lorsqu'une ligne n'est pas utilisée, la touche Nouvel appel vous permet de composer un numéro sur la ligne sélectionnée.

**Écran d'appel avec vue détaillée**

 $ligne:$ 

L'écran d'appel avec vue détaillée met l'accent sur toutes les informations disponibles pour un appel spécifique. Il s'agit de l'écran par défaut affiché pour tous les appels point à point actifs.

#### **Écran de sélection de ligne**

L'écran de sélection de ligne vous permet d'afficher facilement les lignes en cours d'utilisation et de sélectionner une ligne sur laquelle agir.

#### **Écran d'accueil**

L'écran d'accueil affiche la date et l'heure, ainsi que divers messages d'état importants. Il s'agit de l'écran par défaut affiché lorsque le téléphone est à l'état libre.

**Attention**

Le port Casque est strictement réservé à l'utilisation du casque. Le branchement d'autres périphériques sur ce port peut endommager le téléphone et entraîner l'annulation de votre garantie.

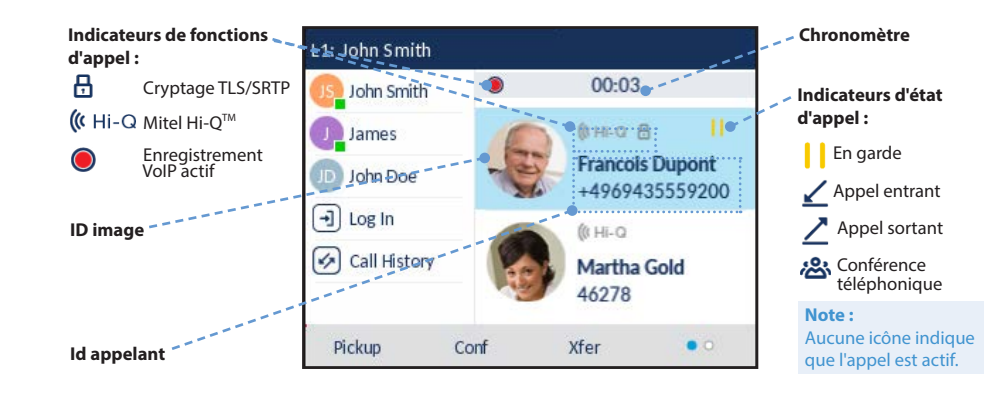

58015434 REV00

# **DO Mitel**

# **Gestion des appels avancée**

Le téléphone IP 6867i fournit des méthodes simples et pratiques pour transférer des appels et établir des conférences téléphoniques.

#### **Remarque :**

- **1.** Veillez à être en ligne avec l'interlocuteur que vous souhaitez transférer.
- **2.** Si vous êtes déjà en ligne avec le destinataire du transfert, appuyez sur les touches de navigation **Haut** ou **Bas** pour sélectionner le destinataire, puis appuyez sur la touche ou la touche afficheur **Xfer** pour effectuer le transfert d'appel. 全

 Le transfert et la mise en conférence peuvent être initiées dans l'écran d'appel avec plus ieurs vues et l'écran d'appel avec vue détaillée.

### **Transférer des appels**

OU

Si vous n'êtes pas en ligne avec le destinataire du transfert, appuyez sur la touche

# **DO Mitel**

Si la mise en conférence à 3 est réussie, l'icône  $\sum$  s'affiche dans la zone d'indicateur d'état d'appel des deux participants à la conférence.

### **Conférence à 3**

- 1. Sur l'écran d'accueil, appuyez sur la touche  $\mathbf{i}$
- **2.** Appuyez sur la touche afficheur gauche qui est configurée avec la fonctionnalité BLF ou Numérotation directe. L'écran d'informations sur les contacts s'affiche.

- **1.** Vous devez être en ligne avec l'un des interlocuteurs avec lesquels vous souhaitez créer une conférence.
- **2.** Si vous êtes déjà en ligne avec l'interlocuteur que vous souhaitez ajouter à la conférence, appuyez sur les touches de navigation **Haut** ou **Bas**, puis appuyez sur la touche  $\int$   $\theta$   $\theta$  and  $\theta$  and touche afficheur **Conf** pour effectuer une conférence à 3. OU

Si vous n'êtes pas en ligne avec l'interlocuteur que vous souhaitez ajouter à la conférence, appuyez sur la touche  $\left| \begin{array}{c} \hbar \hat{\mathbf{m}} \end{array} \right|$  ou la touche afficheur **Conf**, entrez le numéro de la cible de la conférence, puis appuyez sur la touche afficheur **Composer**. À tout moment, vous pouvez appuyer de nouveau sur la touche  $\vert \bullet \bullet \bullet \vert$  | ou la touche afficheur **Conf** pour effectuer la conférence à 3.

- **1.** Appuyez sur la touche  $\Box$  pour accéder au répertoire.
- **2.** Faites défiler la liste en appuyant sur les touches de navigation **Haut** ou **Bas** ou entrez des caractères à l'aide du clavier pour utiliser la fonctionnalité de recherche.
- **3.** Si l'entrée souhaitée est sélectionnée, appuyez sur la touche **Sélect.** pour appeler le numéro de téléphone par défaut de l'entrée. Si vous souhaitez appeler un autre numéro de téléphone associé à l'entrée (si applicable), appuyez sur la touche de navigation **Droite**, sélectionnez le numéro de téléphone souhaité à l'aide des touches de navigation **Haut** ou **Bas**, puis appuyez sur la touche **Sélect.**.

 **Remarque :** 

### **Autres fonctions**

- **1.** Appuyez sur la touche  $\begin{bmatrix} \bullet \\ \bullet \end{bmatrix}$  pour accéder à la liste des appelants.
- **2.** Faites défiler la liste en appuyant sur les touches de navigation **Haut** ou **Bas**. Si vous souhaitez afficher d'autres informations relatives à une entrée , appuyez sur la touche de navigation **Droite**.
- **3.** Appuyez sur la touche **Sélect.** pour appeler l'entrée respective.

**Utilisation de la touche Présence**

La touche Présence permet d'accéder aux écrans d'informations sur les contacts, qui fournissent des informations détaillées sur un contact configuré en BLF (Busy Lamp Field) ou Numérotation directe.

 **Remarque :** Pour basculer vers un autre contact, appuyez simplement sur la touche afficheur BLF ou Numérotation directe.

**3.** Appuyez sur la touche **Sélect.** pour appeler le numéro de téléphone par défaut du

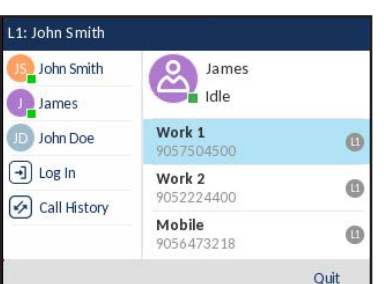

4  $\sim$  ou la touche afficheur **Xfer**, entrez le numéro du destinataire, puis appuyez sur la touche afficheur **Composer**. À tout moment, vous pouvez appuyer de nouveau sur la touche  $\mathbf{C}$  | ou la touche afficheur **Xfer** pour effectuer le transfert d'appel.

contact. Si vous souhaitez appeler un autre numéro de téléphone associé au contact (si applicable), sélectionnez le numéro de téléphone souhaité à l'aide des touches de navigation **Haut** ou **Bas**, puis appuyez sur la touche **Sélect.**.

**Utilisation du répertoire**

## **Utiliser la liste d'appelants**

La navigation dans l'interface utilisateur s'effectue facilement grâce aux touches de navigation situées à droite de l'écran LCD. Les touches de navigation Gauche et Droite permettent de basculer entre les différents écrans et les touches Haut et Bas permettent de mettre en évidence et de parcourir les différentes lignes/appels sur l'écran respectif. La figure ci-dessous fournit une représentation visuelle des différents écrans et le comportement de l'interface utilisateur lorsqu'une touche de navigation est activée.

#### **Remarque :**

 L'écran d'appel avec vue détaillée n'est accessible que lorsqu'au moins un appel sonne ou est à l'état connecté. De plus, l'écran d'appel avec plusieurs vues n'est acces sible que lorsque plusieurs appels sonnent ou sont à l'état connecté.

# **DO Mitel**

# **Navigation dans l'interface utilisateur**

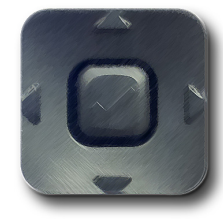

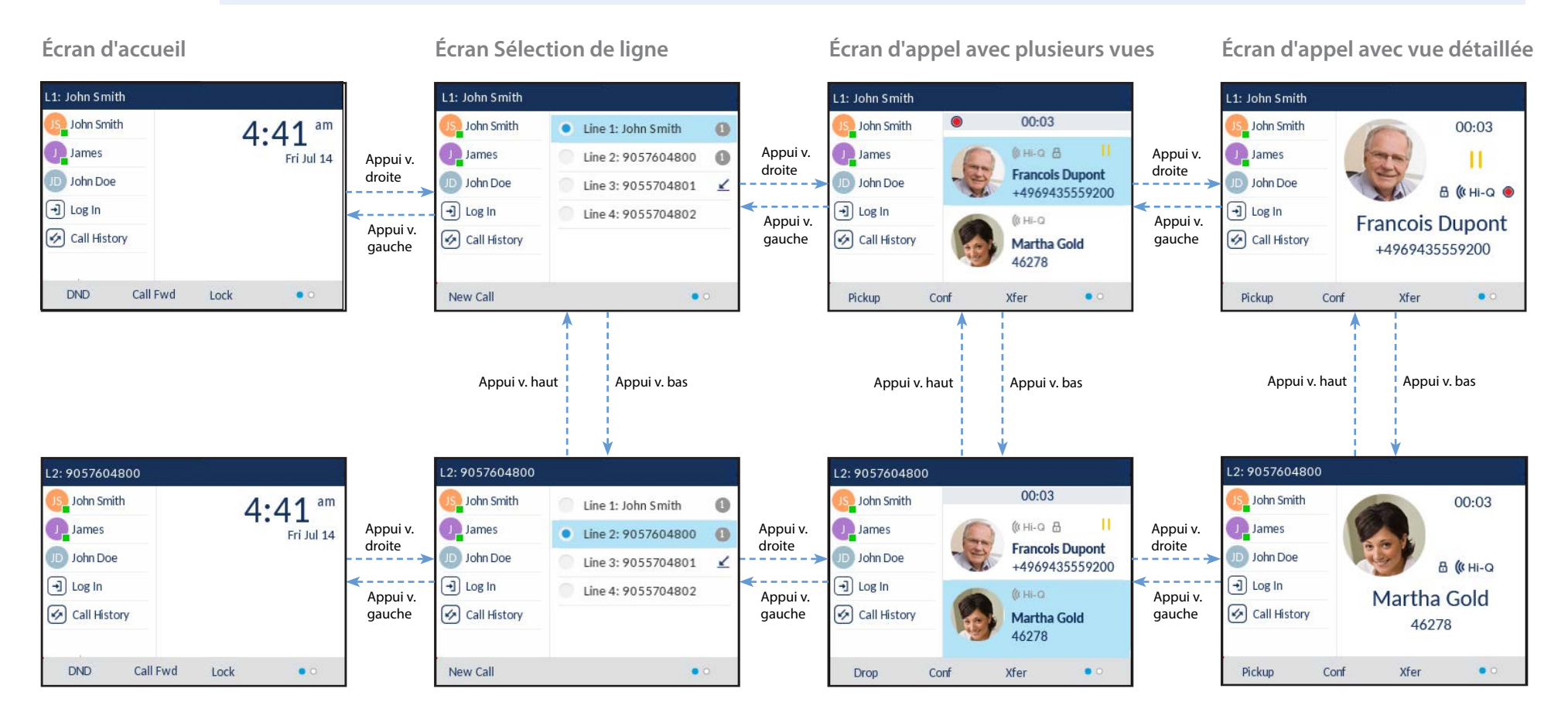

# **DO Mitel**